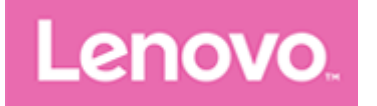

# Lenovo Tab M10 HD

## Guide d'utilisateur

Lenovo TB-X306F Lenovo TB-X306X Lenovo TB-X306V

Toutes les informations de ce document présentant le symbole « \* » concernent uniquement le modèle WLAN+LTE.

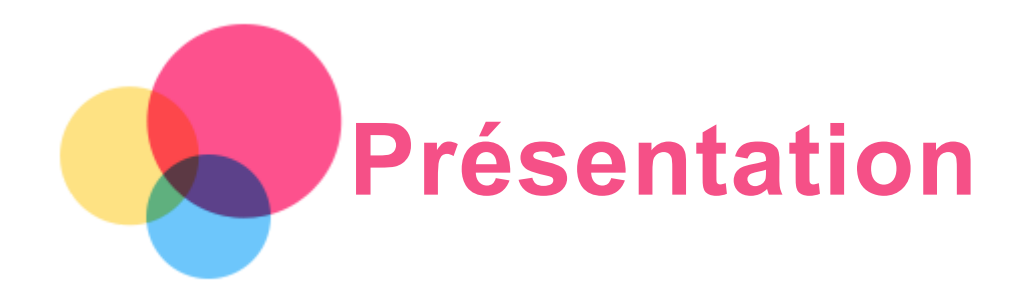

Avant d'utiliser ce document et les produits associés, prenez connaissance des informations suivantes :

- Consignes de sécurité, Déclaration de garantie et Guide de démarrage rapide
- Notice relative à la réglementation
- « Consignes de sécurité et de manipulation » de la rubrique « Annexe ».

Les documents Consignes de sécurité, Déclaration de garantie, Guide de démarrage rapide et Notice relative à la réglementation peuvent être consultés sur le site Web http://support.lenovo.com.

Remarque : toutes les images, ainsi que les illustrations, de ce document sont fournies à titre de référence uniquement et peuvent ne pas représenter exactement le produit final.

## Lenovo Help

Besoin d'aide ? L'application Lenovo Help peut vous aider à obtenir un accès direct à l'assistance Web de Lenovo et aux forums\*, aux questions-réponses fréquentes\*, aux mises à niveau système\*, aux tests de fonctionnement du matériel, aux contrôles de l'état de la garantie\*, aux demandes de services\*\* et à l'état des réparations\*\*.

#### Remarque :

\* requiert un accès au réseau de données.

#### \*\* n'est pas disponible dans certains pays.

Vous pouvez obtenir cette application de deux façons :

• Recherchez l'application et téléchargez-la dans Google Play.

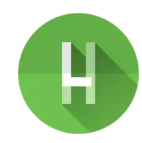

Numérisez le code QR suivant avec un appareil Android Lenovo.

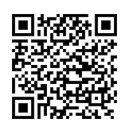

## Caractéristiques techniques

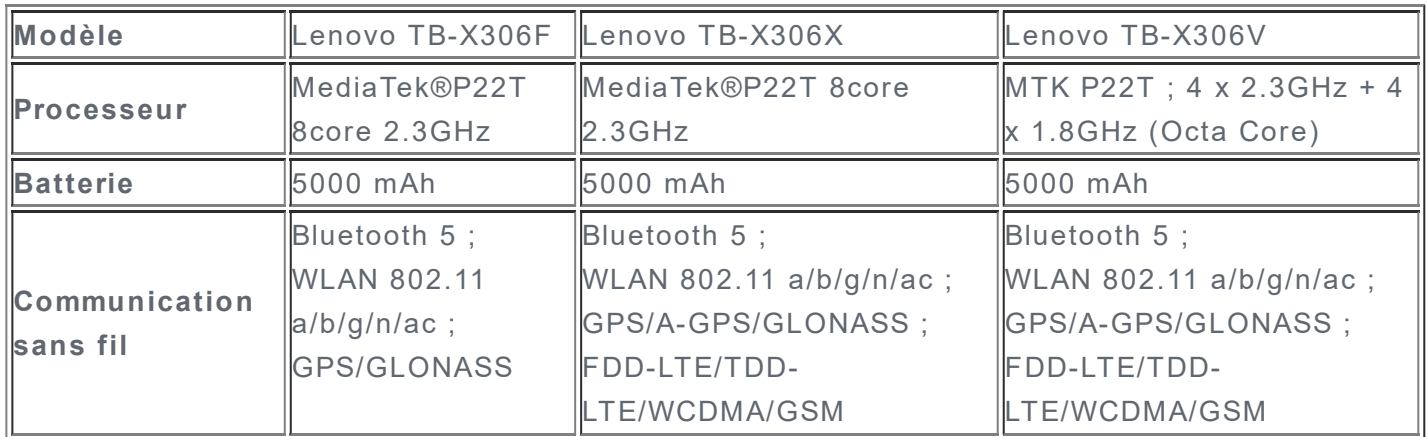

Remarque : l'appareil Lenovo TB-X306X prend en charge les bandes LTE 1, 2, 3, 4, 5, 7, 8, 20, 28, 38 et 40, l'appareil Lenovo TB-X306V prend en charge les bandes LTE 1, 2, 3, 4, 5, 7, 8, 20, 28, 38, 40 et 41, cependant certains pays ne prennent pas en charge la LTE. Afin de savoir si votre appareil est compatible avec les réseaux LTE, veuillez contacter votre opérateur mobile.

## Écran d'accueil

L'écran d'accueil est le point de départ pour utiliser votre appareil. Pour plus de commodité, l'écran d'accueil est déjà configuré avec certaines applications et certains widgets utiles.

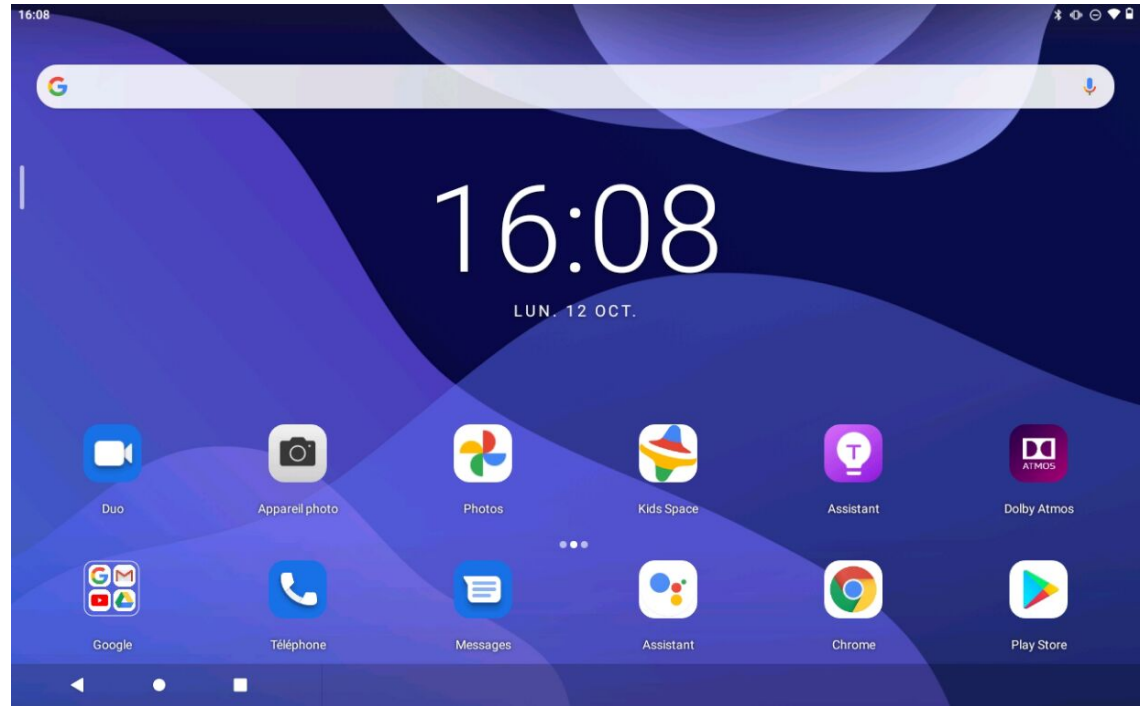

Remarque : les fonctions de votre appareil et l'écran d'accueil peuvent être différents selon le pays, la langue, l'opérateur et le modèle de votre appareil.

Vous pouvez personnaliser votre écran d'accueil à tout moment.

Écran d'accueil

L'écran d'accueil par défaut inclut une barre de recherche Google et plusieurs applications

utiles.

Paramètres accueil

Appuyez n'importe où sur l'écran d'accueil, sauf sur les icônes, sans relâcher la pression du doigt. Appuyez sur  $\bigcirc$ , puis modifiez les paramètres accueil.

Ajouter un widget à l'écran d'accueil

Appuyez longuement n'importe où sur l'écran d'accueil, sauf sur les icônes. Appuyez sur  $\boxdot$ et maintenez le widget que vous voulez ajouter, faites-le glisser vers l'endroit où vous voulez le placer, puis relâchez-le.

Changer de fond d'écran

Appuyez longuement n'importe où sur l'écran d'accueil, sauf sur les icônes. Appuyez sur  $\Box$ , puis choisissez votre fond d'écran préféré.

Accédez à Paramètres > Affichage > Fond d'écran et choisissez votre fond d'écran préféré. Déplacer une application vers un autre écran

Appuyez sur une application que vous souhaitez déplacer et maintenez-la, puis faites-la glisser vers l'endroit que vous souhaitez et relâchez-la.

- Désinstaller une application
	- 1. Appuyez et maintenez l'application que vous souhaitez désinstaller.

2. Faites glisser vers  $\blacksquare$ , puis relâchez et appuyez sur OK.

## Remarque : certaines applications système ne peuvent être désinstallées.

Chercher des applications

Sur l'écran d'accueil, balayez vers le haut depuis le bas de l'écran.

Afficher les applications récentes

Balayez vers le haut depuis le bas de l'écran. Ensuite, vous pourrez :

- Balayer vers la gauche ou la droite sur l'écran d'accueil pour basculer vers l'application que vous souhaitez ouvrir ;
- Pour fermer une application, balayer sa fenêtre vers le haut ;
- Pour fermer toutes les applications en cours d'exécution, appuyer sur Tout effacer.

## Notifications et paramètres rapides

Le panneau de Notifications vous informe des nouveaux messages, connexions USB et activités en cours, comme le téléchargement d'un fichier. Le panneau Paramètres rapides vous permet d'accéder aux paramètres fréquemment utilisés tels que le commutateur WLAN.

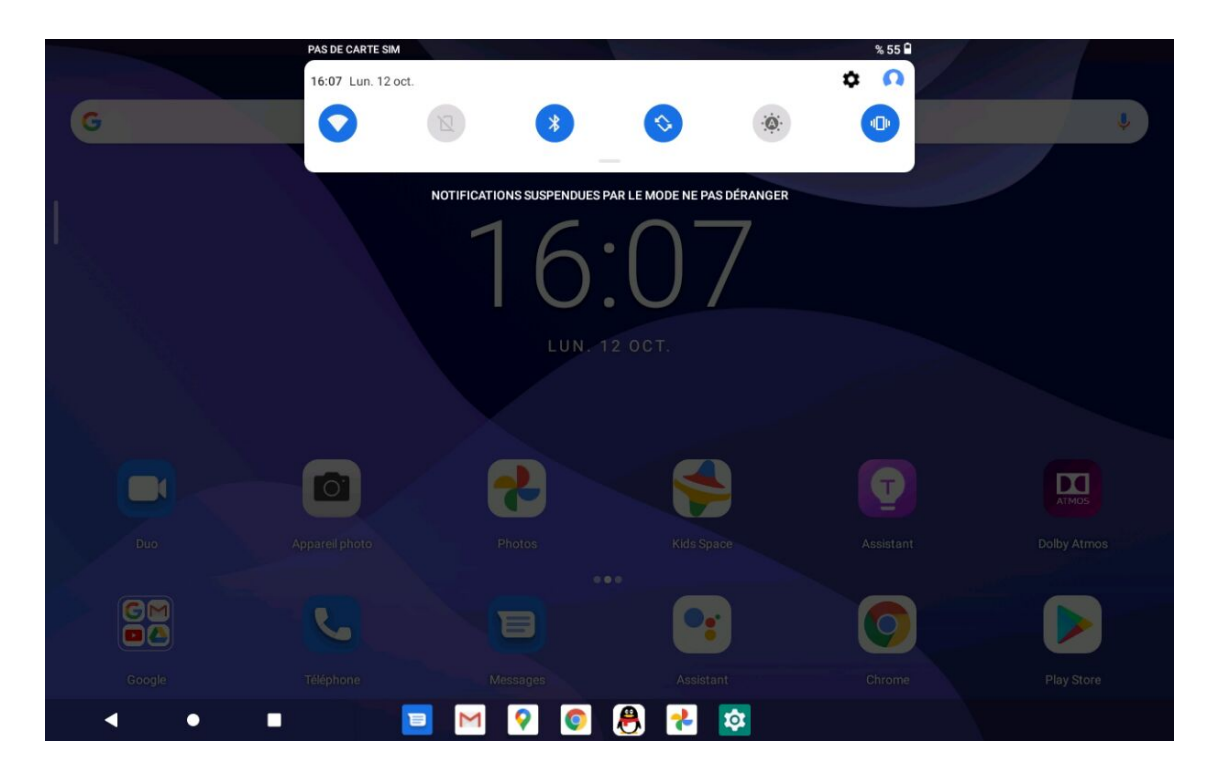

Vous pouvez effectuer l'une des actions suivantes :

- Pour visualiser les notifications, balayez l'écran de haut en bas.
- Pour fermer le panneau de Notifications, balayez l'écran de bas en haut.
- Pour ignorer une notification, balayez vers la gauche ou la droite sur la notification.
- Pour ignorer toutes les notifications, appuyez sur TOUT EFFACER en bas du panneau de Notifications.
- Pour gérer les notifications, appuyez sur Gérer en bas du panneau de Notifications.
- Pour ouvrir le panneau Paramètres rapides, balayez l'écran de haut en bas deux fois.
- Pour fermer le panneau Paramètres rapides, balayez l'écran de bas en haut.

## Forcer l'arrêt/forcer le redémarrage

Maintenez le bouton marche/arrêt enfoncé pendant environ 8 secondes jusqu'à ce que l'appareil s'éteigne ; maintenez le bouton marche/arrêt enfoncé pendant environ 12 secondes pour redémarrer.

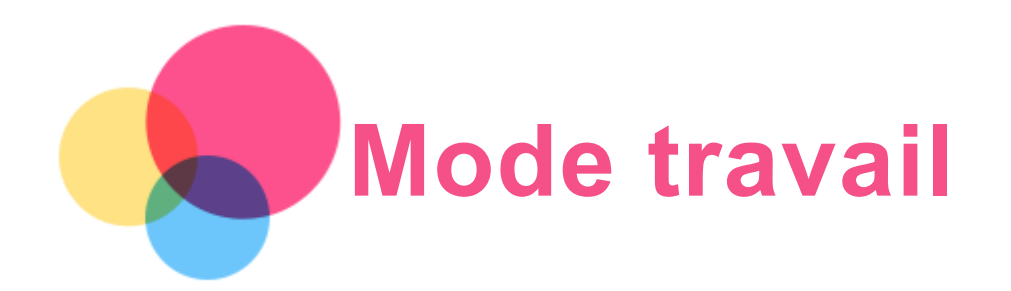

#### Utilisation du Mode travail

Accédez à Paramètres > Affichage > Navigation système > Mode travail pour activer ce mode.

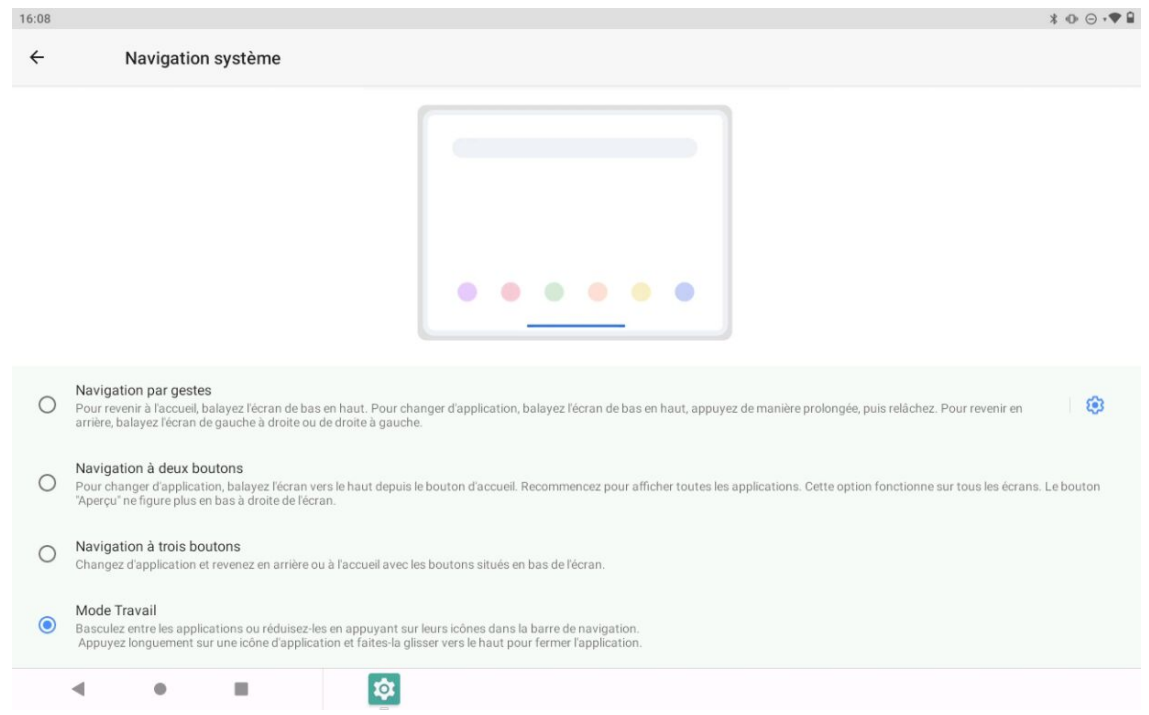

## Navigation système

Les icônes des applications récentes sont affichées dans la Navigation système. Vous pouvez effectuer l'une des actions suivantes :

- Pour ouvrir une application, appuyez sur son icône.
- Pour visualiser les icônes masquées, faites défiler vers la gauche ou vers la droite. Lorsque les icônes des applications ne peuvent pas toutes être affichées dans la liste des applications, \*\*\* apparaît sur le côté de la Navigation système.
- Pour modifier l'ordre des icônes dans la Navigation système, appuyez longuement sur l'application jusqu'à ce que son icône devienne légèrement transparente, faites-la glisser à l'emplacement souhaité, puis relâchez-la.
- Pour fermer une application, appuyez longuement dessus jusqu'à ce que son icône devienne légèrement transparente, faites-la glisser vers le haut, puis relâchez-la.

## Utilisation du mode Écran partagé

1. Ouvrez une application puis appuyez sur

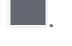

2. Appuyez longuement sur cette application, puis appuyez sur Ecran partagé Cette application sera affichée en mode Écran partagé.

3. Appuyez sur  $\Box$ , choisissez la deuxième application que vous souhaitez ouvrir, les deux applications seront alors affichées en mode Écran partagé.

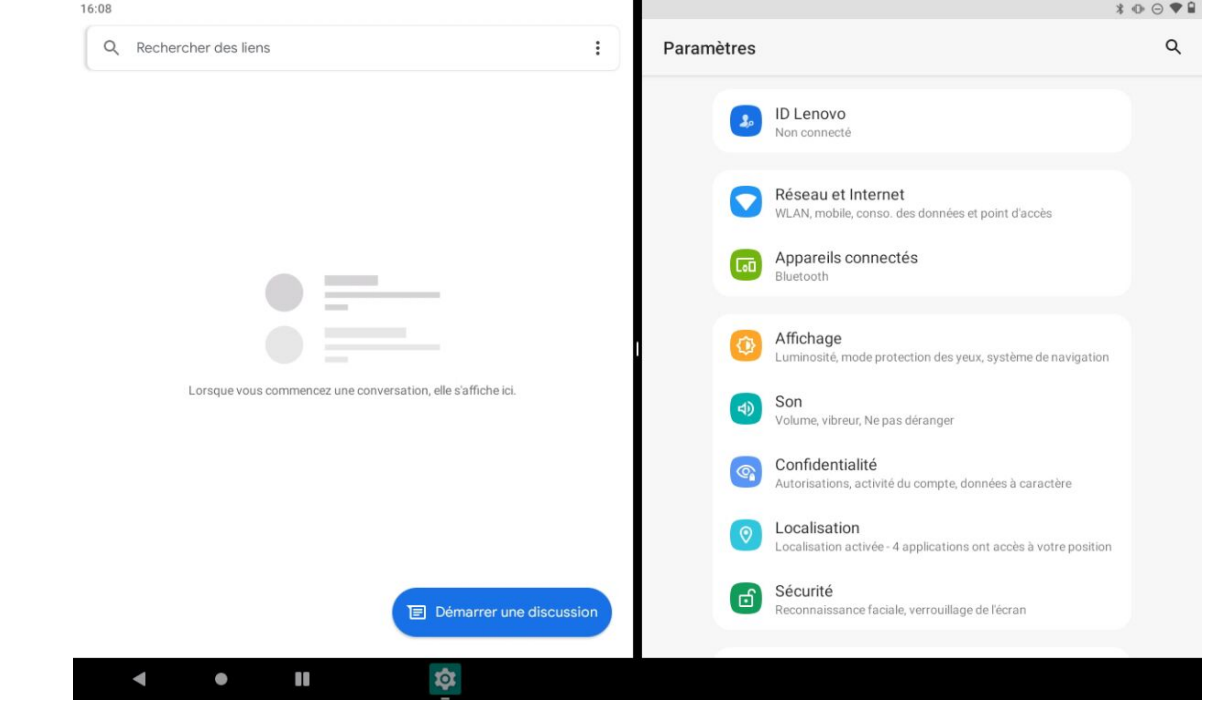

Remarque : les applications ne prennent pas toutes en charge le mode Écran partagé.

## Paramètres d'écran partagé

En mode Écran partagé, vous pouvez effectuer les actions suivantes :

Ajuster la taille de l'écran partagé

Faites glisser le au milieu des deux écrans afin d'ajuster la taille de l'écran partagé.

Remplacer la deuxième application

Appuyez sur l'icône pour choisir une autre application.

Fermer la deuxième application

Appuyez et maintenez enfoncée l'icône de l'application dans la barre de navigation jusqu'à ce qu'elle devienne légèrement transparente, puis faites-la glisser vers le haut et relâchez-la.

## Sortie du mode Écran partagé

Afin de quitter le mode Écran partagé :

- Choisissez une application qui ne prend pas en charge le mode Écran partagé.
- ou glissez le vers le bord de l'écran.

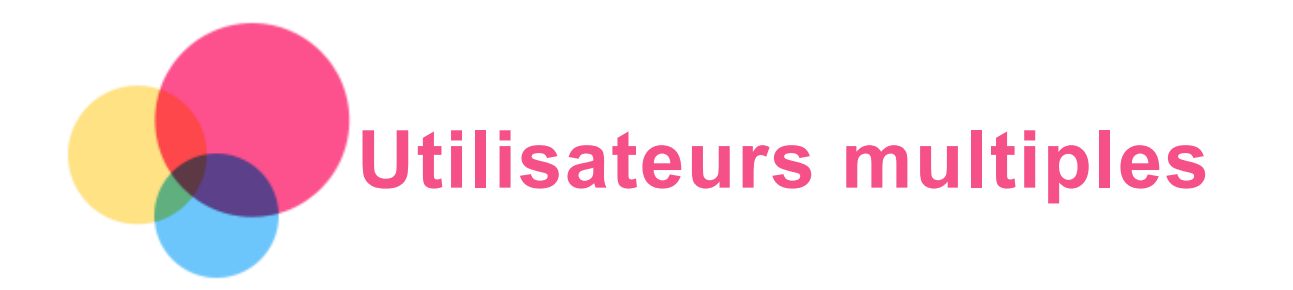

## Préférences Utilisateurs multiples

Il existe trois types d'utilisateur :

- Propriétaire : un propriétaire a un contrôle total sur toutes les autorisations des utilisateurs et gère tous les comptes utilisateur.
- Invité : l'utilisateur invité a un accès limité à l'appareil.
- Nouvel utilisateur : vous pouvez partager cet appareil avec d'autres personnes en créant de nouveaux utilisateurs. Chaque utilisateur dispose de son propre espace, qu'il peut personnaliser avec ses applications, un fond d'écran unique, etc.

#### Création de nouveaux comptes utilisateur

Appuyez sur Paramètres > Utilisateurs et comptes > Utilisateurs multiples > Ajouter un utilisateur pour créer des comptes utilisateur.

Balayez de haut en bas, puis appuyez sur l'icône des utilisateurs pour créer des comptes utilisateur.

## Changement de compte d'utilisateur

Sur l'écran d'accueil, balayez de haut en bas, puis appuyez sur les icônes des utilisateurs pour basculer entre différents comptes utilisateur.

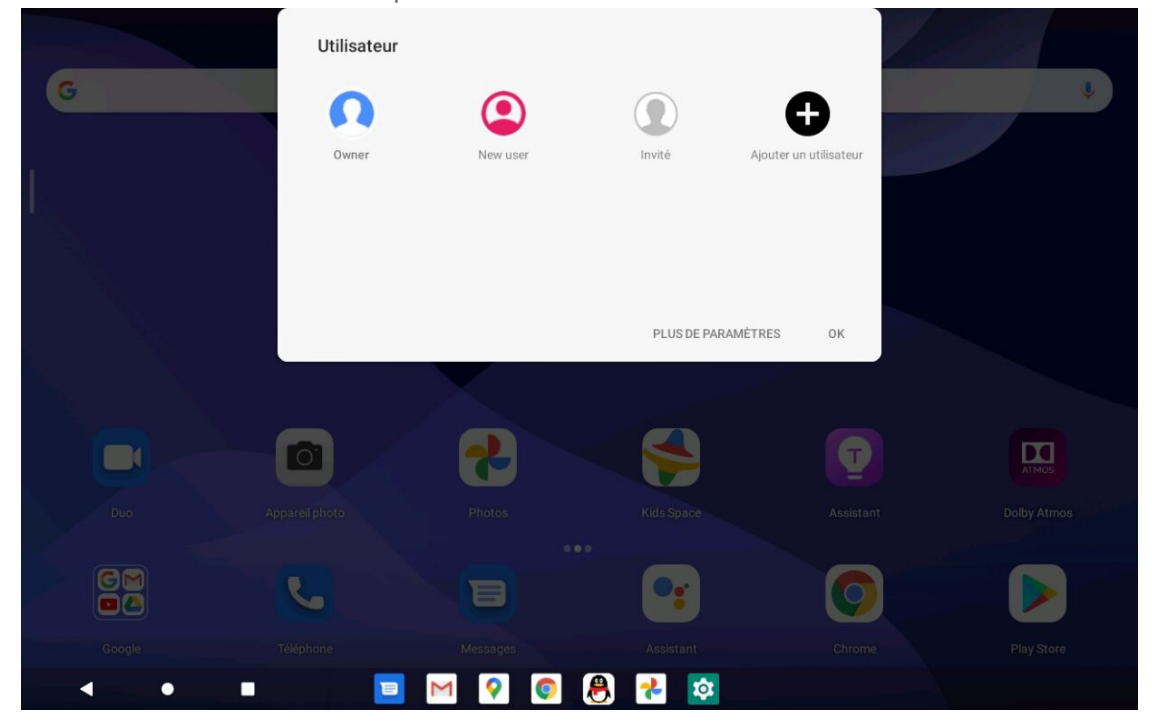

Sur l'interface de l'écran de verrouillage, appuyez sur l'icône de l'utilisateur et sélectionnez l'icône de l'utilisateur vers lequel vous souhaitez basculer, puis appuyez pour basculer vers l'autre compte.

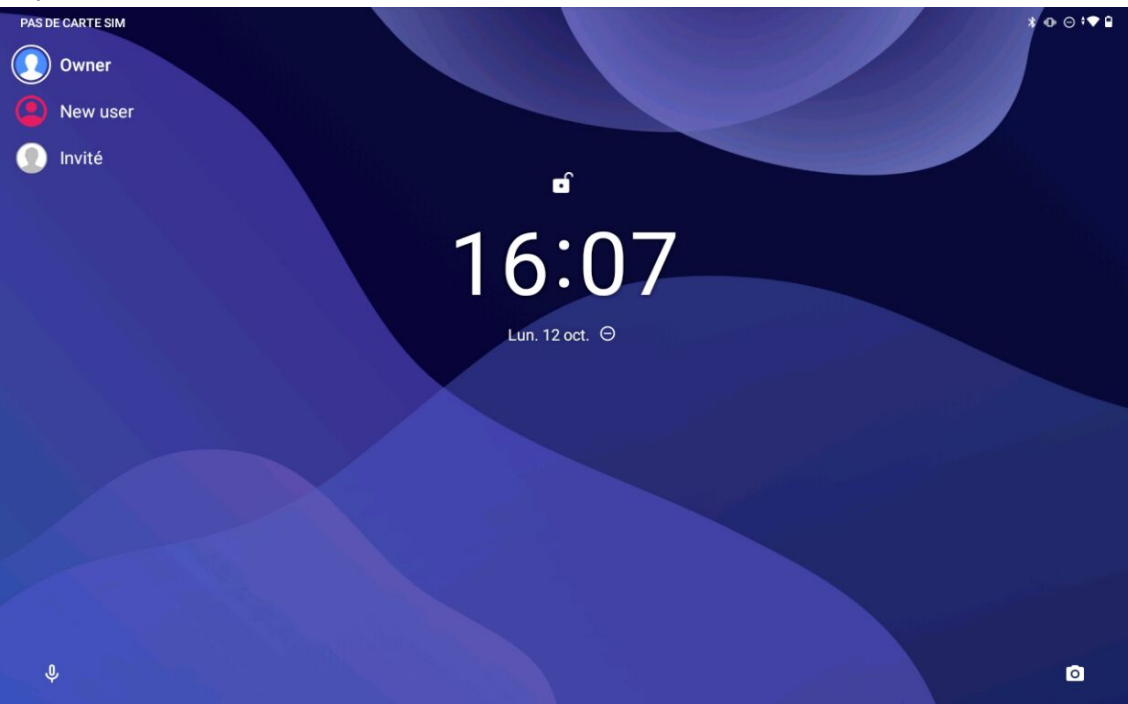

## Suppression d'un compte

Appuyez sur Paramètres > Utilisateurs et comptes > Utilisateurs multiples, puis appuyez sur l'icône  $\bigodot$  située à côté du compte que vous souhaitez supprimer et puis appuyez sur Supprimer un utilisateur > SUPPRIMER.

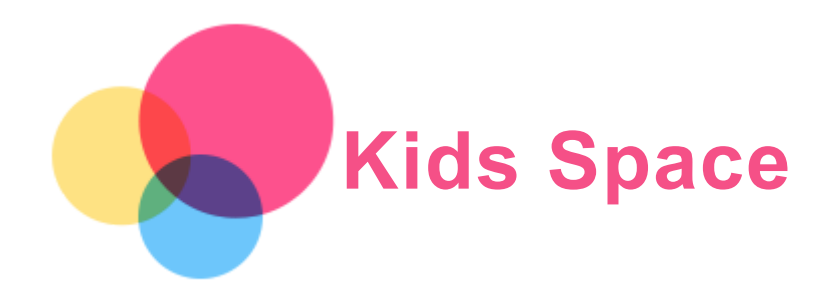

Kids Space (Espace enfants) est une identité d'utilisateur spécial qui peut être contrôlé par les parents en offrant aux enfants un espace Internet sûr avec des contenus amusants, réfléchis et adaptés à leur âge.

#### **Commencer**

Appuyez sur l'icône « Kids Space » sur l'écran, choisissez qui va utiliser cet appareil et ensuite suivez les étapes pour accéder ou créer un nouveau compte.

## Gérer l'appareil

Appuyez longuement sur l'icône  $\bigodot$  pour modifier les paramètres ou obtenir de l'aide.

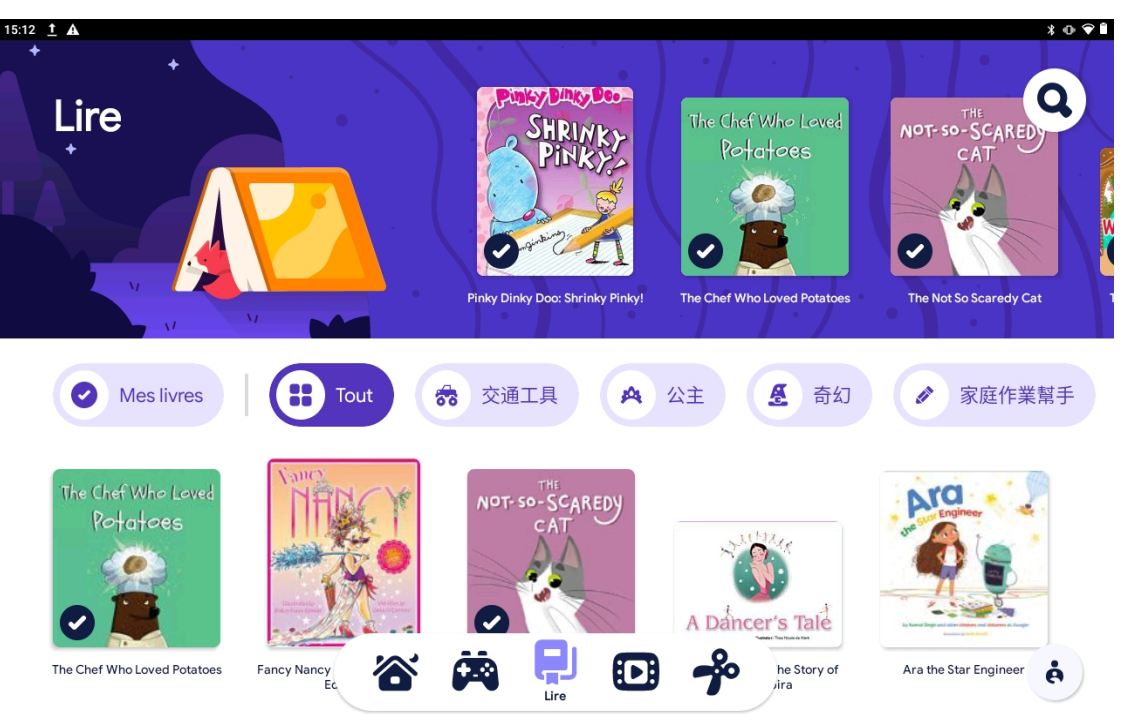

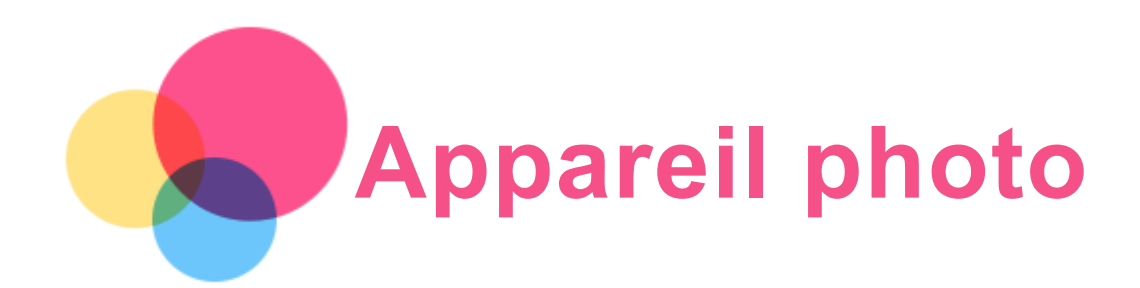

Pour ouvrir l'application Appareil photo, accédez à Appareil photo.

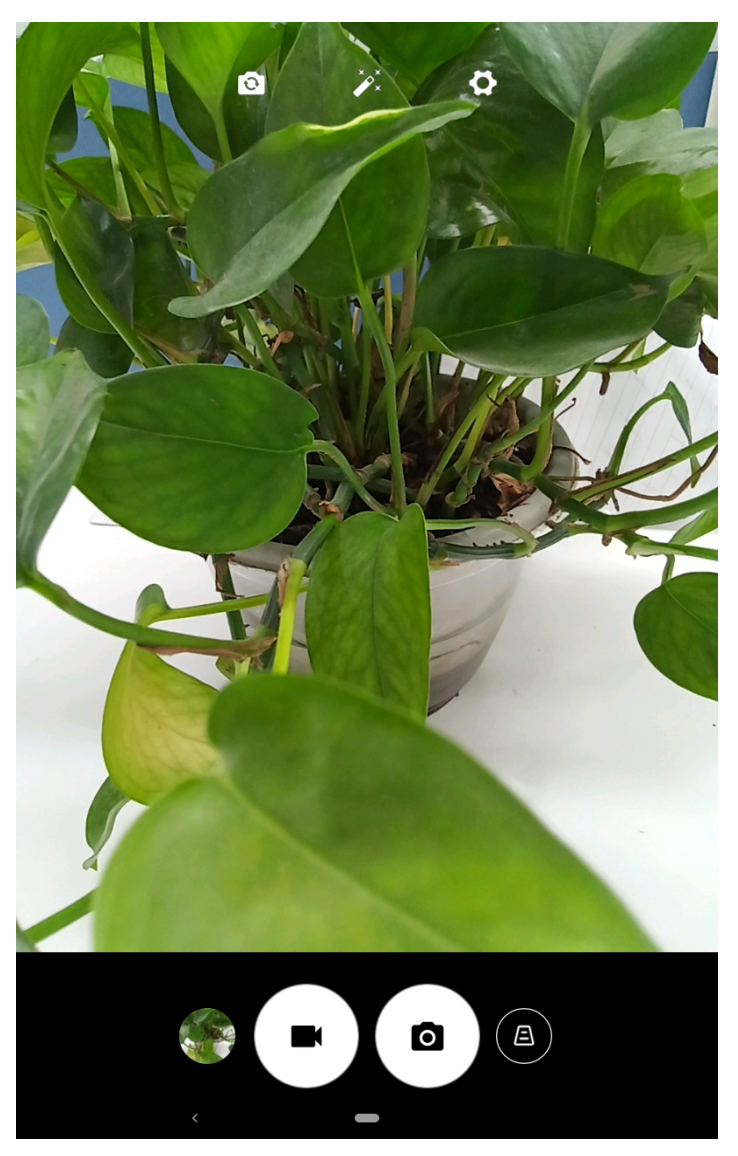

## Prise de photos et enregistrement de vidéos

Vous pouvez prendre des photos et enregistrer des vidéos grâce à l'appareil photo intégré à votre appareil.

- Appuyez sur  $\textcircled{A}$  pour activer la correction trapézoïdale.
- Appuyez sur  $\bigcirc$  pour prendre une photo.
- Appuyez sur  $\bigcirc$  pour enregistrer une vidéo.
- Appuyez sur  $\bullet$  pour basculer entre les appareils photo avant et arrière.
- Appuyez sur  $\hat{\mathscr{O}}^{\hat{\mathsf{x}}}$  pour sélectionner un filtre.
- Appuyez sur pour paramétrer les autres options de l'appareil photo.

## Création de captures d'écran

Maintenez enfoncés en même temps le bouton Marche/arrêt et le bouton de diminution du volume pour prendre une capture d'écran.

## Affichage d'images et de vidéos

Les photos et les vidéos sont enregistrées dans la mémoire interne de votre appareil. Vous pouvez afficher vos photos et vidéos en procédant de l'une des manières suivantes :

- Appuyez sur la miniature lorsque vous utilisez l'application Appareil photo.
- Accédez à Photos.
- Accédez à Files.

Les captures d'écran sont enregistrées dans l'espace de stockage interne de votre appareil. Vous pouvez visualiser vos captures d'écran en procédant de l'une des manières suivantes :

- Accédez à Photos.
- Accédez à Files.

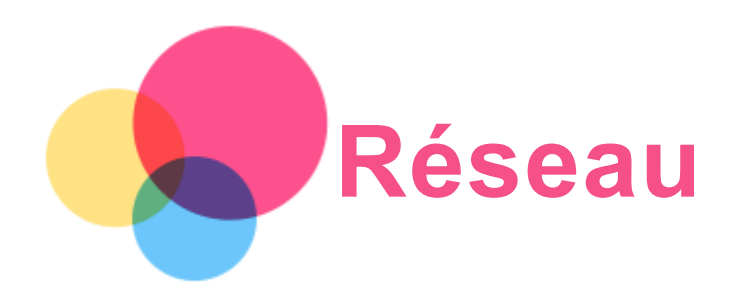

Vous devez configurer un réseau sans fil avant de vous connecter à Internet.

- Configuration d'un réseau WLAN.
- \* Configuration d'un réseau mobile.
- Configuration d'un réseau VPN.

Vous pouvez également partager votre réseau mobile avec d'autres personnes.

• \* Configuration d'un point d'accès.

### Configuration d'un réseau WLAN

Accédez à Paramètres > Réseau et Internet > WLAN. Activez l'option WLAN et appuyez sur un point d'accès WLAN dans la liste pour vous connecter à Internet. Pour vous connecter à un point d'accès sécurisé, vous devez saisir votre identifiant de connexion et votre mot de passe.

## \* Configuration d'un réseau mobile

Accédez à Paramètres >Réseau et Internet > Réseau mobile. Remarque : vous devez disposer d'une carte SIM valide et d'un service de données. Si vous n'avez pas de carte SIM, contactez votre opérateur.

## Configuration d'un réseau VPN

Les réseaux VPN sont utilisés au sein des entreprises pour vous permettre de communiquer des informations confidentielles de manière sécurisée via un réseau non privé. Vous aurez peut-être à configurer un réseau VPN pour accéder à votre messagerie électronique professionnelle, par exemple. Contactez votre administrateur réseau afin de connaître les paramètres à utiliser pour configurer un réseau VPN.

- 1. Accédez à Paramètres > Réseau et Internet > VPN.
- 2. Appuyez sur  $^+$  pour modifier le profil du VPN, y compris le nom, le type et l'adresse du serveur, puis appuyez sur **ENREGISTRER**.
- 3. Appuyez sur le nom du serveur VPN, saisissez le nom d'utilisateur et le mot de passe, puis appuyez sur SE CONNECTER pour vous connecter au réseau VPN.
- 4. Appuyez sur  $\bullet$  pour modifier ou oublier le VPN.

Remarque : vous devez choisir un code PIN ou un mot de passe, ou définir un schéma de verrouillage de l'écran avant d'utiliser un VPN. Accédez à Paramètres > Sécurité > Verrouillage de l'écran pour sélectionner une option de verrouillage de l'écran et le paramétrer.

## \* Configuration d'un point d'accès

Vous pouvez utiliser les points d'accès personnels pour partager une connexion Internet avec un ordinateur ou d'autres périphériques.

Accédez à Paramètres > Réseau et Internet > Point d'accès et partage de connexion et procédez comme suit :

Appuyez sur Point d'accès WLAN pour configurer le point d'accès.

Vous pouvez également utiliser les fonctions Via Bluetooth ou Via USB.

Remarque : pour que vos amis puissent se connecter à votre point d'accès mobile, vous devez leur indiquer le nom du réseau et le mot de passe.

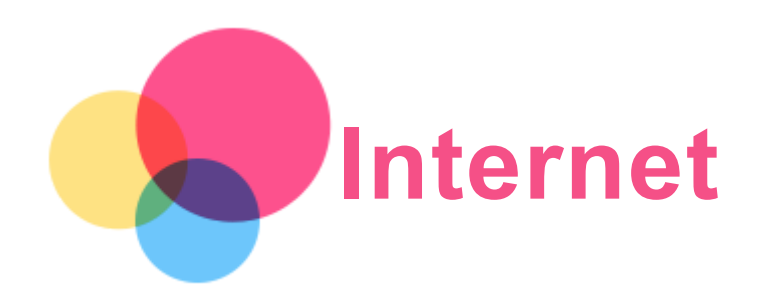

Vous pouvez accéder au Web si votre appareil est connecté à un réseau sans fil ou mobile. Pour ouvrir l'application de navigation, accédez à Chrome.

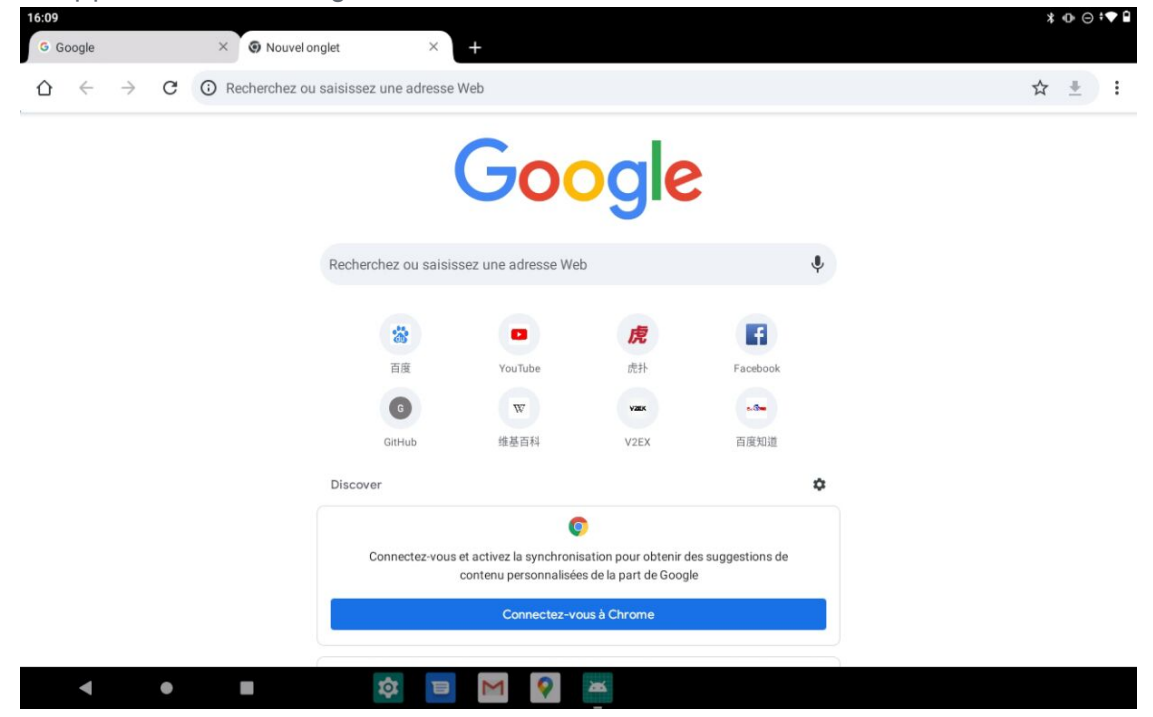

#### Consulter des sites Web

Vous pouvez utiliser l'application Chrome pour parcourir des sites Web.

Saisir une adresse Web

Vous n'avez pas besoin de saisir l'adresse complète d'un site Web en « http:// » pour y accéder.

Pour vous rendre sur « http://www.lenovo.com », il vous suffit de saisir « www.lenovo.com » dans la barre d'adresses et d'appuyer sur  $\rightarrow$ .

• Rechercher par mots-clés

Vous pouvez également saisir des mots-clés dans la barre d'adresses pour rechercher des pages Web.

Vous pouvez choisir un moteur de recherche en accédant  $\phi$  > Paramètres > Moteur de recherche.

Ajouter une nouvelle page Web

Appuyez sur  $\cdot$  > Nouvel onglet pour ajouter un nouvel onglet Web.

Appuyez sur  $\cdot$  > Nouvel onglet incognito pour consulter un site Web sans laisser de trace de votre passage.

Fermer une page Web

Appuyez sur  ${\mathsf X}$  pour fermer un onglet de page Web.

- Actualiser une page Web
	- Appuyez sur  $\mathrm C$  pour actualiser la page Web.
	- Appuyez sur  $\leftarrow$  pour revenir à la page Web précédente.

Appuyez sur  $\rightarrow$  pour passer à une page Web récente.

## Enregistrer des pages Web

Vous pouvez enregistrer des images et des pages Web dans l'espace de stockage interne de votre appareil.

Enregistrer des images

Appuyez et maintenez l'image de votre choix, puis appuyez sur Télécharger l'image.

Ajouter des pages Web aux favoris Appuyez sur  $\mathbf{\hat{x}}$  pour ajouter une page Web aux Favoris.

Appuyez sur  $\therefore$  > Favoris pour afficher les favoris.

## Définir les préférences d'accessibilité

Appuyez sur  $\ddot{i}$  > Paramètres > Accessibilité pour paramétrer les options de taille du texte et de zoom de la page Web.

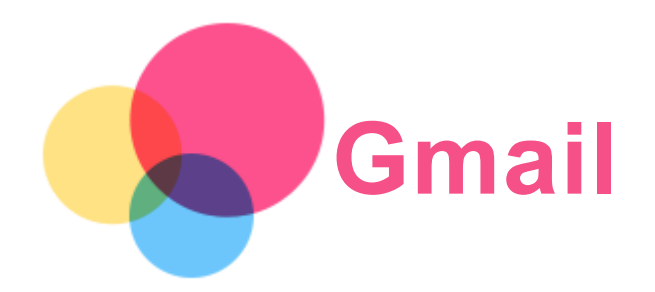

Vous pouvez envoyer et recevoir des e-mails si votre appareil est connecté à un réseau sans fil. Pour ouvrir l'application Gmail, accédez à Gmail.

### Configuration d'un compte Gmail

Vous pouvez vous connecter à Gmail si vous disposez d'un compte Gmail. Si ce n'est pas le cas, vous devez créer un compte Gmail. Vous pouvez également vous connecter avec des comptes de messagerie provenant d'autres fournisseurs de messagerie.

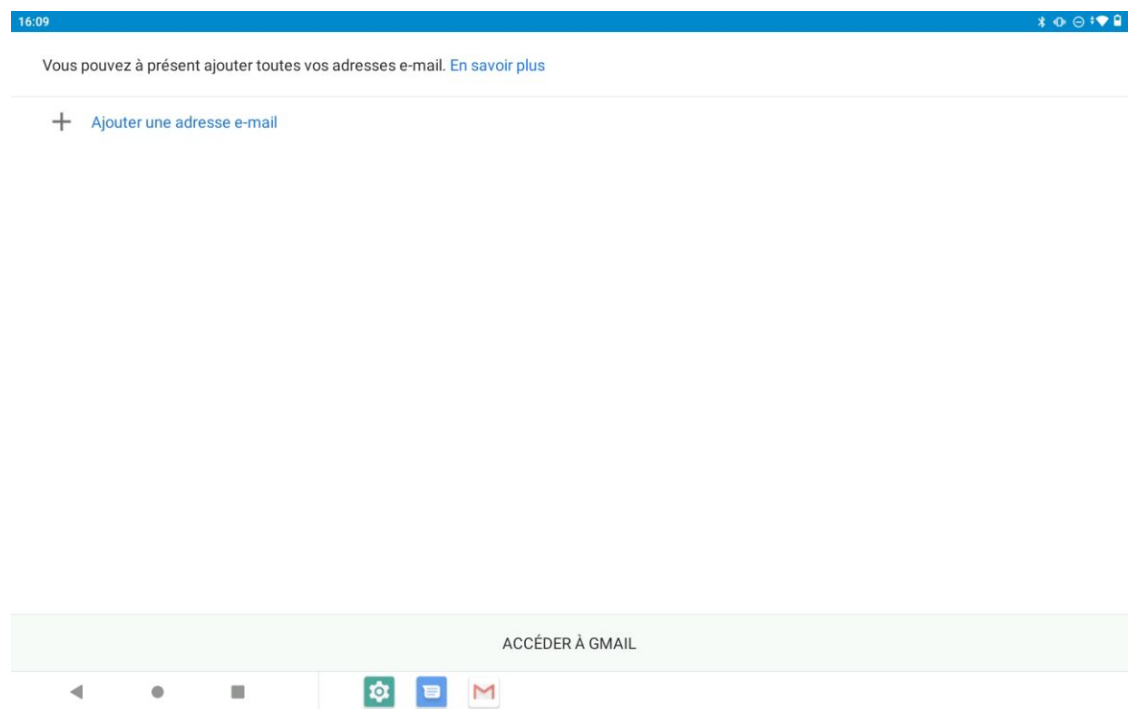

#### Utilisation de Gmail

Après avoir configuré votre compte Gmail, vous pouvez utiliser l'application Gmail pour recevoir et envoyer des e-mails.

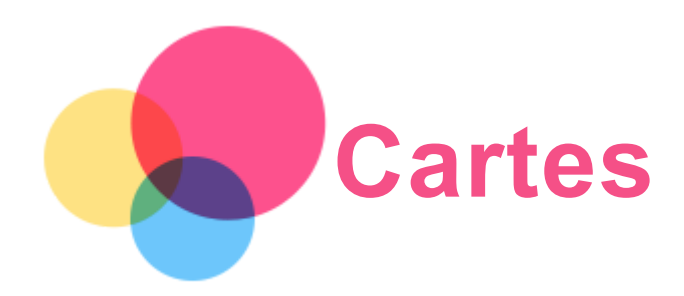

Pour pouvoir utiliser Cartes, vous devez configurer les paramètres suivants. Accédez à Paramètres > Localisation > Utiliser la localisation et activez l'accès à la géolocalisation pour les applications Google.

## Recherche d'un emplacement

Saisissez l'adresse que vous souhaitez trouver dans Saisissez votre recherche, puis appuyez  $_{\rm sur}$  Q

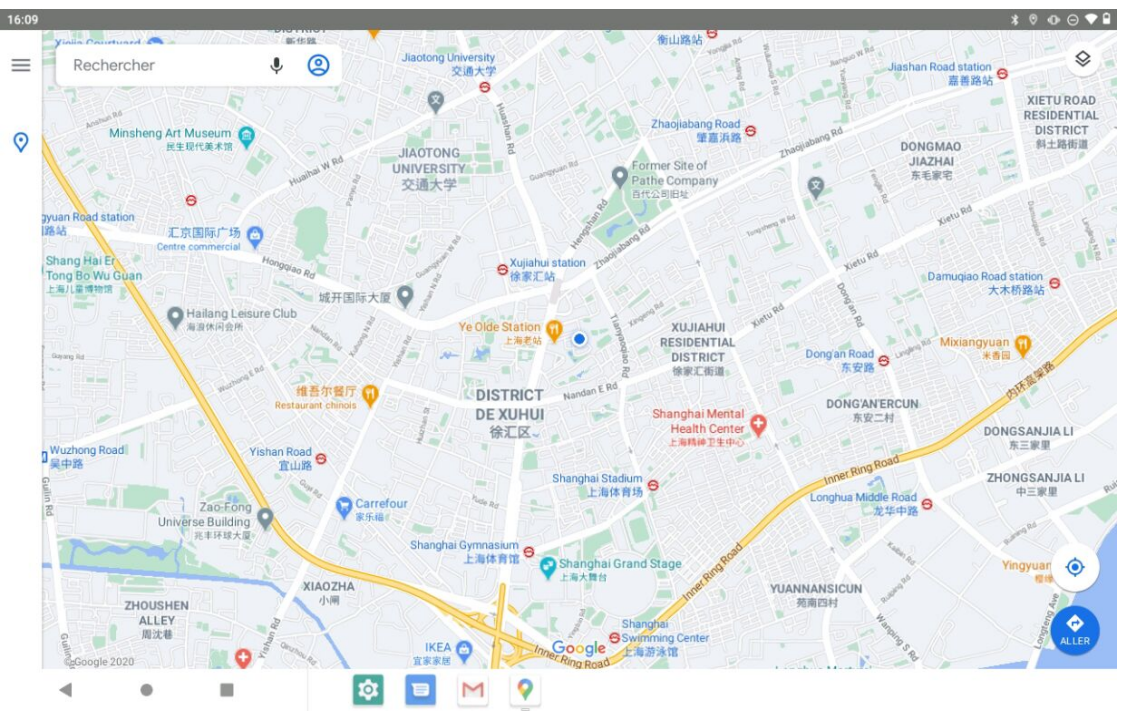

Vous pouvez également appuyer sur  $\P$ , puis énoncer l'adresse que vous recherchez à voix haute.

#### Emplacement actuel

Appuyez sur  $\overline{\Phi}$  pour visualiser votre emplacement actuel. Vous pouvez explorer les environs pour voir les endroits autour de vous.

## Planification d'itinéraire

Appuyez sur  $\bigcirc$  et saisissez Votre position et la destination désirée dans Choisir une destination, ou choisissez simplement Votre position comme point de départ. Choisissez le mode de déplacement : voiture, bus, vélo ou à pied.

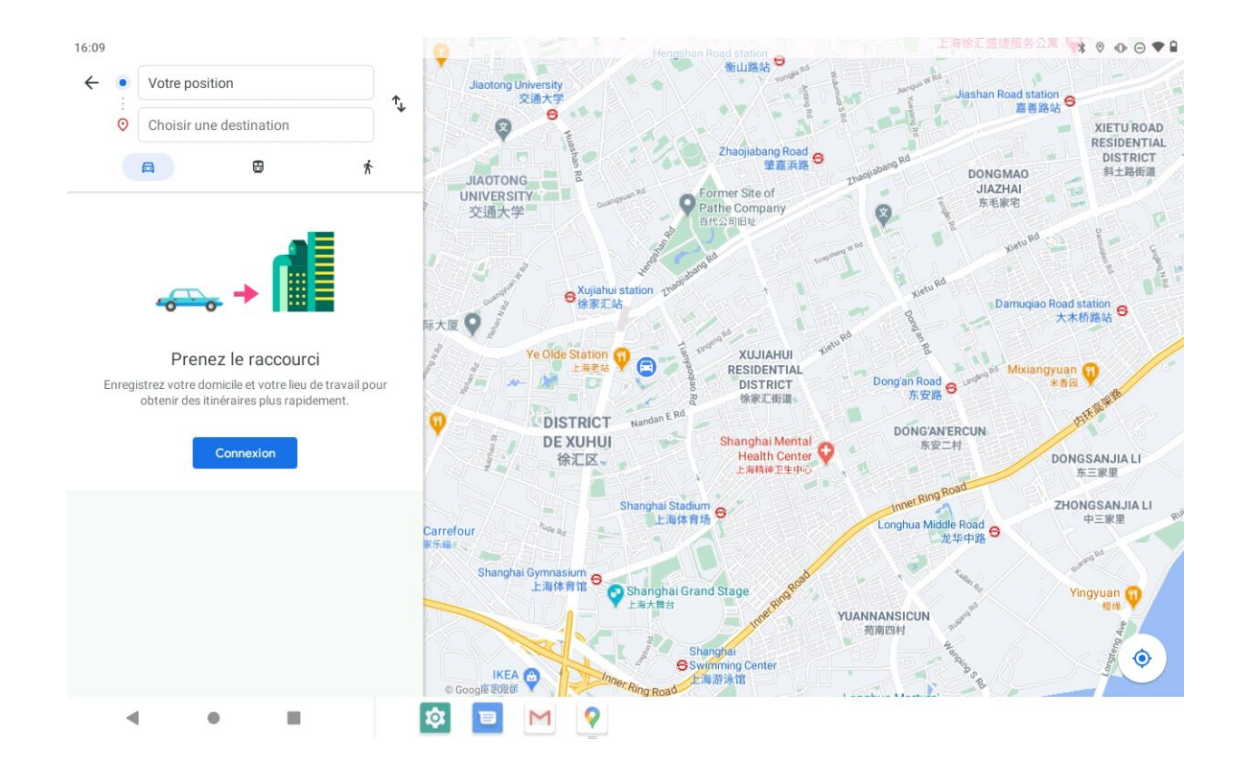

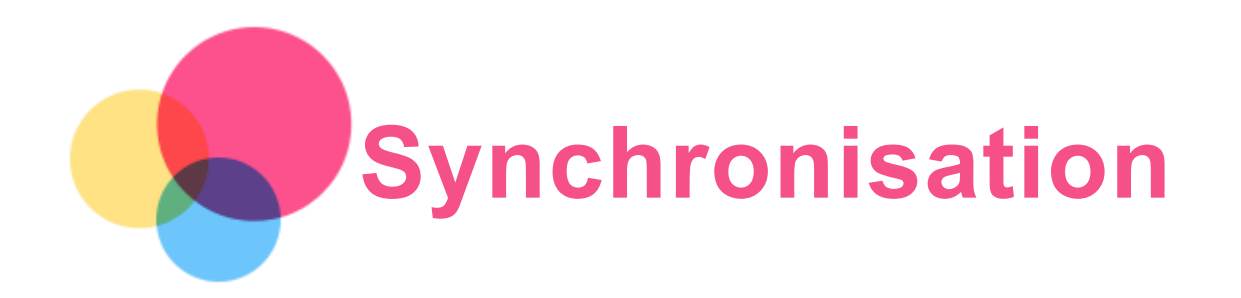

Vous pouvez transférer des données telles que de la musique, des photos, des vidéos, des documents, des fichiers APK, etc.

### Connexion de votre appareil à un ordinateur

Connectez votre appareil à un ordinateur à l'aide d'un câble USB.

Faites glisser de haut en bas sur l'écran. « Rechargement via USB de cet appareil » s'affichera alors dans la barre de notifications.

Appuyez sur Rechargement via USB de cet appareil pour afficher d'autres options.

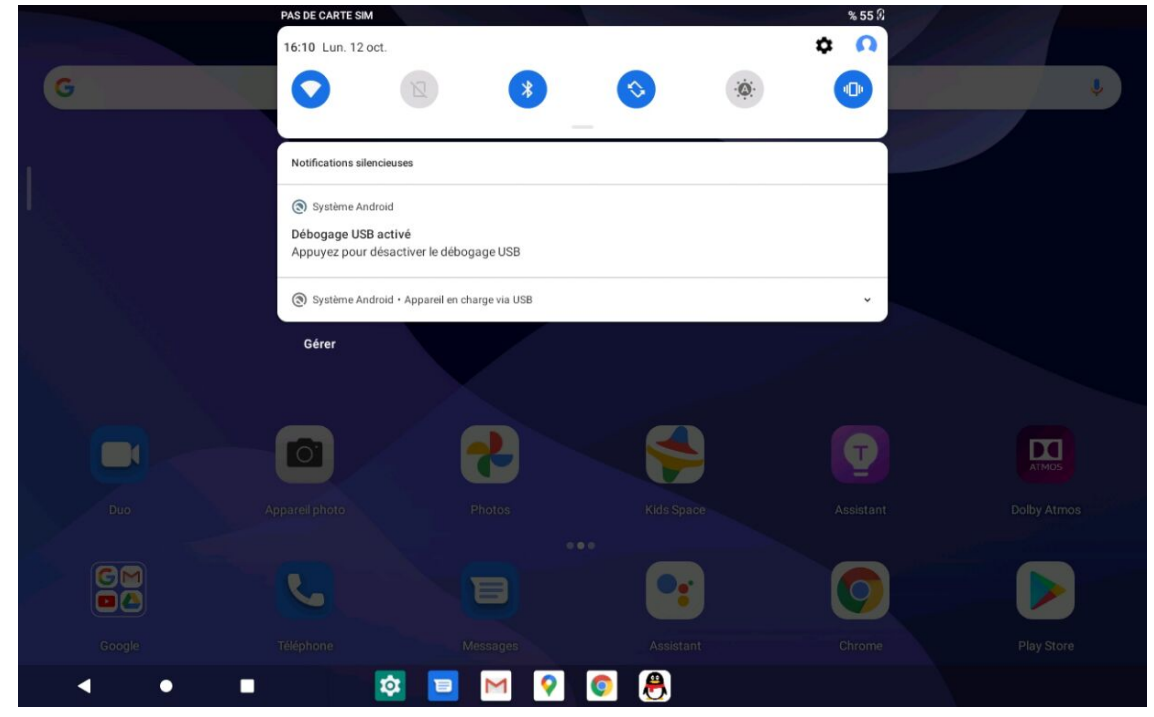

#### Sélection du mode de connexion à l'ordinateur

Vous avez le choix entre plusieurs possibilités :

- Transfert de fichiers : sélectionnez ce mode si vous voulez transférer des fichiers multimédias, notamment des photos, des vidéos et des sonneries, de votre appareil à l'ordinateur et vice-versa.
- Via USB : Sélectionnez ce mode si vous souhaitez utiliser une connexion USB pour partager le réseau.
- MIDI : sélectionnez ce mode si vous voulez que les applications compatibles MIDI de votre appareil fonctionnent avec le logiciel MIDI installé sur l'ordinateur.
- PTP : sélectionnez ce mode si vous voulez uniquement transférer des photos et des vidéos de votre tablette à l'ordinateur et vice-versa.
- Aucun transfert de données : sélectionnez ce mode si vous souhaitez uniquement charger votre appareil.

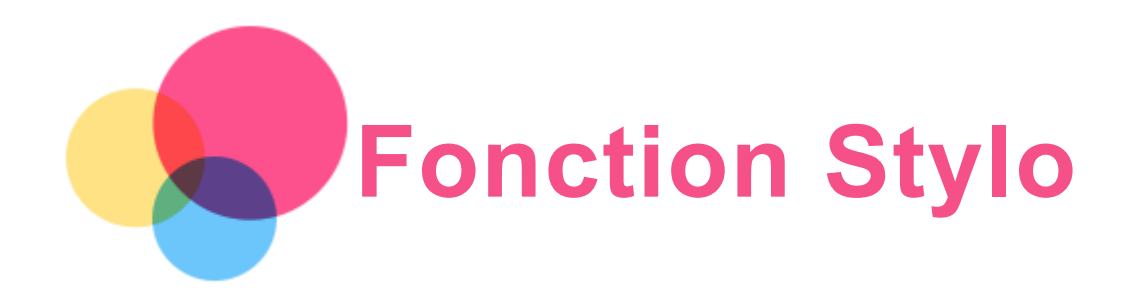

Pour utiliser la fonction Stylo, accédez à Paramètres > Assistant d'écran pour activer la fonction Assistant d'écran.

## Activer et désactiver la fonction Stylo

#### Activer la fonction Stylo

Balayez vers la gauche depuis le bord droit de l'écran, appuyez sur si ppuyez et

maintenez enfoncée l'icône et faites glisser vers la droite de la bordure et activez la fonction Stylo.

#### Désactiver la fonction Stylo

Appuyez et maintenez enfoncée l'icône , faites glisser vers la gauche de la bordure et désactivez la fonction Stylo.

## Masquer/afficher la fonction Stylo

- $\bullet$  Lorsque la fonction Stylo est activée, appuyez sur  $\bullet$  pour afficher la fonction Stylo.
- Appuyez en dehors de la fonction Stylo pour masquer la fonction Stylo.

## Configuration de la fonction Stylo

- $\blacktriangledown$  : configurer l'épaisseur de la brosse.
- : annuler la dernière action.
- : répéter la dernière action.
- : dessiner une ligne.
- : dessiner un rectangle.
- dessiner un cercle.
- Tout effacer : effacer tout sur la planche graphique.

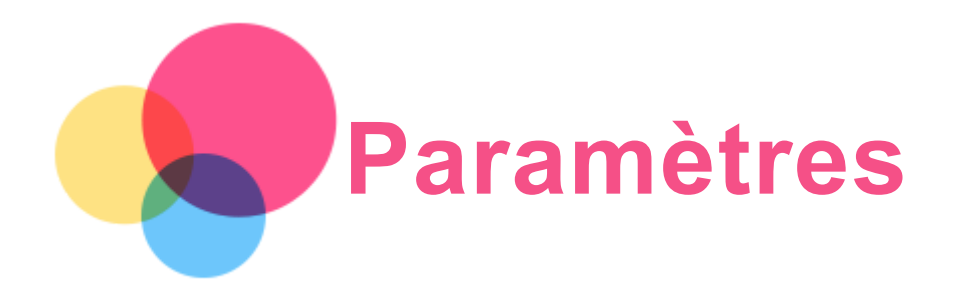

#### Paramétrage de la langue

- 1. Accédez à Paramètres > Système >Langues et saisie > Langues > Ajouter une langue.
- 2. Sélectionnez la langue que vous souhaitez ajouter.
- 3. Appuyez et maintenez la case d'option  $\equiv$  enfoncée pour faire glisser la langue ajoutée en première position.

#### Paramétrage du verrouillage de l'écran

Accédez à Paramètres > Sécurité > Verrouillage de l'écran et sélectionnez le mode de verrouillage de l'écran.

#### Paramétrage du son

Accédez à Paramètres > Son. Ici, vous pouvez définir le son de notification par défaut, le son d'alarme par défaut, etc. Vous pouvez également régler le Volume des contenus multimédias, le Volume de l'alarme, le Volume de la sonnerie, etc.

#### Paramétrage de la reconnaissance faciale

Accédez à Paramètres > Sécurité > Reconnaissance faciale et suivez les instructions à l'écran pour configurer votre appareil.

#### Mode Protection de la batterie

Le mode de protection de la batterie empêche la charge pendant de longues périodes, ce qui expose la batterie à des températures élevées et à une tension élevée et peut accélérer son vieillissement. Une fois ce mode activé, la charge est suspendue lorsque le niveau de la batterie atteint 60 %.

Accédez à Paramètres > Batterie > Mode Protection de la batterie pour activer le mode de protection de la batterie.

#### Protection des yeux et consignes de sécurité

#### 1. Éclairage nocturne

Lorsque l'Éclairage nocturne est activé, l'écran affiche une nuance ambrée, ce qui réduit la lumière bleue. Cela vous permet de lire ou de regarder l'écran de manière plus confortable dans les environnements à faible éclairage.

Accédez à Paramètres > Affichage > Éclairage nocturne, puis appuyez sur ACTIVER MAINTENANT pour activer ou désactiver le mode.

Réglage de la température des couleurs : activez le mode Protection des yeux et faites glisser le

curseur Température des couleurs afin de l'ajuster selon vos besoins.

#### 2. Consignes de sécurité

Veuillez utiliser l'appareil dans un endroit bien éclairé et, lorsque vous l'utilisez, maintenez-le à une distance appropriée de vos yeux. Afin d'éviter toute fatigue oculaire, faites une pause après avoir regardé l'écran après un certain temps.

#### Rétablir la configuration d'usine

Rétablir la configuration d'usine effacera toutes les données du stockage interne de votre tablette. Sauvegardez les données importantes sur l'appareil avant de réinitialiser votre tablette. Accédez à Paramètres > Système > Options de réinitialisation > Effacer toutes les données (rétablir la configuration d'usine), puis appuyez sur RÉINITIALISER LA TABLETTE > TOUT EFFACER pour rétablir les paramètres par défaut du fabricant.

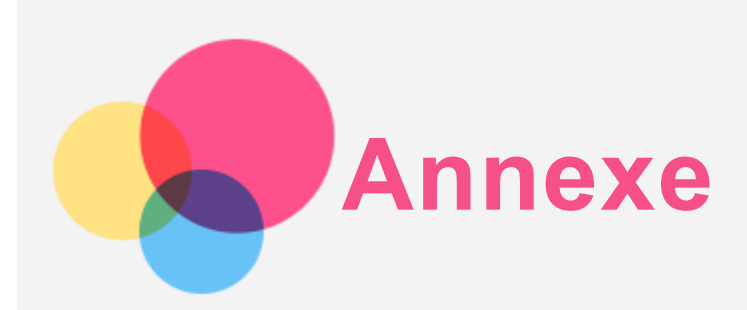

## Consignes de sécurité et de manipulations importantes

Pour éviter tout risque de blessure, de dommage matériel ou accidentel du produit, lisez attentivement toutes les informations contenues dans cette section avant son utilisation. Pour de plus amples informations sur une utilisation de votre appareil en toute sécurité, rendez-vous sur http://www.lenovo.com/safety.

#### Manipulez votre appareil avec précaution

Évitez de faire tomber, de tordre ou de perforer l'appareil. Évitez également d'insérer un quelconque objet dans l'appareil ou de poser des objets lourds dessus. Votre appareil contient des composants fragiles.

L'écran de votre appareil est en verre. Le verre peut se casser si vous faites tomber l'appareil sur une surface dure, s'il subit un choc ou s'il se trouve écrasé par un objet lourd. Si le verre venait à s'ébrécher ou se fissurer, n'y touchez pas et n'essayez pas d'enlever le verre cassé. Cessez immédiatement d'utiliser votre appareil et contactez le service d'assistance technique de Lenovo pour le faire réparer ou remplacer, ou pour savoir comment le mettre au rebut. Lorsque vous utilisez votre appareil, ne l'exposez pas à des températures ou à des tensions élevées (appareils électroménagers, équipements de chauffage électrique ou équipements de cuisson). Afin d'éviter d'endommager votre appareil, veillez à ne l'utiliser que dans un environnement où la température est comprise entre 0 °C et 40 °C (32 °F et 104 °F) (ou entre  $-20$  °C et 60 °C ( $-4$  °F et 140 °F) pour le stockage).

N'exposez pas votre appareil à l'eau, la pluie, l'humidité extrême, la sueur ou d'autres liquides.

#### Évitez de démonter ou de modifier votre appareil

Votre appareil est une unité scellée. Il ne contient aucune pièce réparable par l'utilisateur. Toute réparation concernant un composant interne doit être réalisée par un service de réparation ou un technicien Lenovo agréé. Si vous essayez d'ouvrir ou de modifier votre appareil, la garantie sera annulée.

#### Consignes relatives aux batteries rechargeables intégrées

Ne tentez pas de remplacer la batterie interne au lithium-ion rechargeable. L'appareil risque d'exploser si la batterie est remplacée par une batterie de type incorrect. Pour effectuer un remplacement, contactez le service d'assistance de Lenovo.

#### Consignes relatives aux sacs plastiques

#### DANGER :

Les sacs plastiques peuvent être dangereux. Conservez-les hors de portée des

nourrissons et des enfants, afin d'éviter tout risque de suffocation.

#### Informations relatives à l'adaptateur

Protégez votre appareil et votre adaptateur CA de l'humidité.

Évitez d'immerger votre appareil dans l'eau ou de le laisser à un endroit où il pourrait entrer en contact avec une substance liquide.

#### Utilisez uniquement les méthodes de chargement approuvées.

Remarque : utilisez uniquement un adaptateur secteur standard Lenovo. L'utilisation d'adaptateurs secteur tiers affectera la vitesse de chargement, ce qui entraînera une charge anormale et potentiellement un endommagement de l'équipement.

- Branchez l'adaptateur secteur standard à une prise de courant appropriée.
- Utilisez un câble de données standard pour connecter l'appareil à un PC ou à un périphérique compatible USB 2.0 ou supérieur.

Les dispositifs de charge peuvent chauffer lors d'une utilisation normale. Assurez-vous que l'espace autour du dispositif de charge est suffisamment dégagé. Débranchez le dispositif de charge dans les cas suivants :

- Le dispositif de charge a été exposé à de la pluie, à une substance liquide ou à un excès d'humidité.
- Le dispositif de charge est endommagé.
- Vous souhaitez nettoyer le dispositif de charge.

#### Avertissement :

Lenovo n'est pas responsable du fonctionnement ou de la sécurité des produits non fabriqués ou non approuvés par Lenovo. Utilisez uniquement des batteries et des adaptateurs CA agréés par Lenovo.

#### Mise en garde concernant l'exposition à un volume sonore élevé

Avertissement : l'exposition prolongée à un volume sonore élevé, provenant d'une source quelconque, peut avoir un impact sur votre audition. Plus le volume sonore est élevé, plus vite votre audition peut être affectée. Afin de protéger votre audition :

- Réduisez le temps passé avec un casque audio ou des écouteurs à un volume élevé.
- Évitez d'augmenter le volume sonore pour bloquer le bruit ambiant.
- Baissez le volume si vous ne pouvez pas entendre les personnes autour de vous.

Si vous ressentez un inconfort auditif, incluant la sensation de pression ou de plein dans les oreilles, de résonance ou de sons étouffés, il est recommandé de ne plus utiliser de casque audio ou d'écouteurs et d'aller consulter un spécialiste de l'audition.

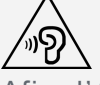

Afin d'éviter tout trouble auditif, n'écoutez pas à un volume sonore trop élevé pendant des périodes prolongées.

#### Soyez prudent si vous utilisez l'appareil en véhicule motorisé ou à vélo

Privilégiez toujours votre sécurité et celle d'autrui. Respectez la loi. Les lois et réglementations du pays peuvent régir la façon dont vous devez utiliser les appareils électroniques portables du même type que votre appareil, lorsque vous conduisez un véhicule ou lorsque vous êtes à vélo.

Mettez l'appareil au rebut conformément aux lois et aux réglementations locales.

Lorsque votre appareil ne fonctionne plus, veuillez ne pas l'écraser, l'incinérer, le jeter dans l'eau, ni vous en débarrasser d'une façon qui pourrait aller à l'encontre des lois et des réglementations locales. Certains composants internes contiennent des substances susceptibles d'exploser, de couler ou d'affecter l'environnement s'ils ne sont pas mis au rebut comme il se doit.

Pour plus d'informations, reportez-vous à la section « Informations relatives au recyclage et à l'environnement ».

#### Conservez votre appareil et ses accessoires hors de portée des enfants en bas âge

Votre appareil contient de petits éléments pouvant être dangereux pour les enfants en bas âge. De plus, l'écran en verre peut se casser ou se fissurer si l'appareil tombe ou est jeté contre une surface dure.

#### Protégez vos données et logiciels

Ne supprimez pas de fichiers qui vous sont inconnus et ne changez les noms de fichiers ou de répertoires que vous n'avez pas créés ; les logiciels de votre appareil risqueraient de ne plus fonctionner.

Soyez conscient que l'accès aux ressources réseau peut exposer votre appareil à des virus ou des pirates informatiques, des logiciels espions et d'autres activités malveillantes risquant d'endommager votre appareil, vos logiciels ou vos données. Il vous incombe de prendre les mesures de protection adéquates en déployant des parefeu, des logiciels antivirus et des logiciels de protection contre les logiciels espions, et de tenir ces logiciels à jour. Maintenez les appareils électriques à l'écart de votre appareil : notamment les ventilateurs électriques, radios, haut-parleurs à forte puissance, climatiseurs et fours micro-ondes. Les puissants champs magnétiques générés par les appareils électriques risqueraient d'endommager l'écran et les données stockées sur l'appareil.

#### Faites attention à la chaleur dégagée par votre appareil

Lorsque votre appareil est sous tension ou que la batterie est en cours de charge, certains composants peuvent chauffer. La température atteinte dépend de l'activité système et du niveau de charge de la batterie. Un contact prolongé avec votre peau, même à travers des vêtements, peut provoquer une gêne, voire des brûlures. Évitez tout contact prolongé des mains, des cuisses ou de toute autre partie du corps avec les éléments chauds de votre appareil pendant une période prolongée.

#### Avis relatif aux bruits radioélectriques

#### Déclaration de conformité aux règles de la FCC

Cet équipement a été testé et reconnu conforme aux limitations des appareils numériques de Classe B, en accord avec la Partie 15 de la Réglementation FCC. Ces limitations définissent une protection raisonnable contre les interférences nuisibles dans une installation résidentielle. Cet équipement génère, utilise et émet des fréquences radio et, dans le cas d'une installation ou utilisation non conforme aux instructions, peut causer des interférences nuisibles à l'encontre des communications radio. Cependant, il n'y a aucune garantie sur l'apparition ou non d'interférences dans une situation donnée. Si cet équipement cause des interférences nuisibles à un appareil de réception radio ou de télévision, ce qui peut être déterminé en allumant et

éteignant l'appareil en question, l'utilisateur est encouragé à remédier à ces interférences en procédant à une ou plusieurs des étapes suivantes :

- Réorienter ou déplacer l'antenne de réception.
- Augmenter la distance entre l'équipement et l'appareil de réception.
- Connecter l'équipement à une prise de courant située sur un circuit différent de celui de l'appareil de réception.
- Consulter un vendeur ou un représentant agréé pour obtenir de l'aide.

Lenovo n'est pas responsable des interférences subies par les appareils de réception radio ou de télévision et causées par des changements ou modifications non autorisés de cet équipement. Les changements ou modifications non autorisés sont susceptibles d'entraîner la révocation du droit du consommateur à utiliser cet équipement.

Cet appareil est conforme à la Partie 15 de la Réglementation FCC. Son utilisation est sujette aux deux conditions suivantes : (1) il ne doit pas générer d'interférences nuisibles et (2) il doit accepter toutes les interférences, y compris celles susceptibles de provoquer un fonctionnement indésirable.

Partie responsable : Lenovo (États-Unis) Incorporated 1009 Think Place - Building One Morrisville, NC 27560 Téléphone : +1-919-294-5900

#### Avertissement ISED

Cet appareil est conforme aux normes RSS libres de licence d'Innovation, Science and Economic Development Canada. Son utilisation est sujette aux deux conditions suivantes :

(1) il ne doit pas générer d'interférences nuisibles et

(2) il doit accepter toutes les interférences, y compris celles susceptibles de provoquer un fonctionnement indésirable.

Le présent appareil est conforme aux CNR d'Industrie Canada applicables aux appareils radio exempts de licence. L'exploitation est autorisée aux deux conditions suivantes:

(1) l'appareil ne doit pas produire de brouillage, et

(2) l'utilisateur de l'appareil doit accepter tout brouillage radioélectrique subi, même si le brouillage est susceptible d'en compromettre le fonctionnement.

#### Déclaration de conformité des appareils de classe B VCCI au Japon

この装置は、クラスB情報技術装置です。この装置は、家庭環境で使用することを目的としていますが、 この装置がラジオやテレビジョン受信機に近接して使用されると、受信障害を引き起こすことがありま す。 取扱説明書に従って正しい取り扱いをして下さい。VCCI-B

Déclaration de conformité concernant les produits qui se connectent au réseau électrique avec un courant nominal inférieur ou égal à 20 A par phase au Japon

日本の定格電流が 20A/相 以下の機器に対する高調波電流規制 高調波電流規格 JIS C 61000-3-2 適合品

Informations relatives à l'environnement, au recyclage et à la mise au rebut

Consigne de recyclage Lenovo

Lenovo encourage les propriétaires de matériel informatique à recycler leur produit dès lors que celui-ci n'est plus utilisé. Lenovo propose une gamme de programmes et de services permettant de recycler le matériel informatique. Pour plus d'informations sur le recyclage des produits Lenovo, consultez la page http://www.lenovo.com/recycling.

#### Informations importantes concernant les batteries et DEEE

Les batteries ainsi que les équipements électriques et électroniques marqués du symbole représentant une poubelle barrée ne peuvent pas être mis au rebut avec les déchets municipaux non triés. Les batteries et les déchets d'équipements électriques et électroniques (DEEE) doivent être traités séparément dans l'infrastructure de collecte mise à la disposition des clients pour le retour, le recyclage et le traitement de ces déchets. Si possible, enlevez et isolez les batteries des DEEE avant de placer ces derniers dans les circuits de collecte des déchets. Les batteries doivent être collectées séparément en passant par les circuits mis en place pour le retour, le recyclage et le traitement des batteries et accumulateurs. Des informations spécifiques à chaque pays sont disponibles à l'adresse

http://www.lenovo.com/recycling.

#### Informations sur le recyclage des batteries pour le Brésil

#### Declarações de Reciclagem no Brasil

Descarte de um Produto Lenovo Fora de Uso Equipamentos elétricos e eletrônicos não devem ser descartados em lixo comum, mas enviados à pontos de coleta, autorizados pelo fabricante do produto para que sejam encaminhados e processados por empresas especializadas no manuseio de resíduos industriais, devidamente certificadas pelos orgãos ambientais, de acordo com a legislação local. A Lenovo possui um canal específico para auxiliá-lo no descarte desses produtos. Caso você possua um produto Lenovo em situação de descarte, ligue para o nosso SAC ou encaminhe um e-mail para: reciclar@lenovo.com, informando o modelo, número de série e cidade, a fim de enviarmos as instruções para o correto descarte do seu produto Lenovo.

#### Informations sur le recyclage pour le Japon

Les informations sur le recyclage et la mise au rebut des produits pour le Japon sont disponibles sur : http://www.lenovo.com/recycling/japan.

#### Informations sur le recyclage pour l'Inde

Les informations sur le recyclage et la mise au rebut des produits pour l'Inde sont disponibles sur : http://www.lenovo.com/social\_responsibility/us/en/sustainability/ptb\_india.html.

#### Logos pour le recyclage des batteries

• Informations sur le recyclage des batteries pour Taïwan

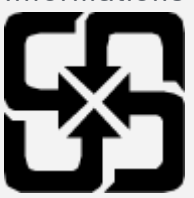

• Informations sur le recyclage des batteries pour les États-Unis et le Canada

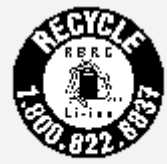

**US & Canada Only** 

• Informations sur le recyclage des batteries pour l'Union européenne

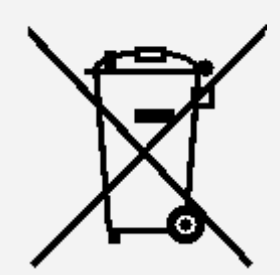

## Informations sur le modèle ENERGY STAR

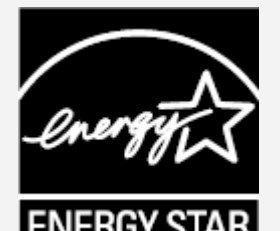

ENERGY STAR® est un programme de l'U.S. Environmental Protection Agency (Agence américaine de protection de l'environnement) et du département de l'Énergie des États-Unis, visant à réaliser des économies et à protéger l'environnement à l'aide de produits et de pratiques favorisant une meilleure gestion écoénergétique.

Lenovo est fier d'offrir à ses clients des produits certifiés par ENERGY STAR. Vous pouvez trouver un logo ENERGY STAR apposé sur l'ordinateur ou affiché sur l'interface de configuration de l'alimentation. Les tablettes Lenovo des modèles suivants, si elles comportent un logo ENERGY STAR, ont été conçues et testées pour se conformer aux exigences du programme ENERGY STAR pour tablettes.

#### Lenovo TB-X306F, Lenovo TB-X306X

En utilisant des produits certifiés par ENERGY STAR et en vous servant des fonctions de gestion de l'alimentation de votre tablette, vous pouvez réduire votre consommation électrique. Une réduction de la consommation électrique peut vous permettre de réaliser des économies, réduire la pollution et les émissions de gaz à effet de serre.

Pour plus d'informations sur ENERGY STAR, rendez-vous sur : http://www.energystar.gov.

#### Avis relatif à la classification des exportations

Cet appareil est soumis à la réglementation EAR (Export Administration Regulations) des États-Unis et porte le numéro de contrôle ECCN (Export Classification Control Number) 5A992.c pour le marché de masse. Cet appareil peut être réexporté, sauf dans les pays sous embargo mentionnés dans la liste EAR E1.

## Dépannage

Un message indiquant que l'espace mémoire est insuffisant apparaît pendant l'installation d'une application

Libérez de l'espace mémoire, puis réessayez d'installer l'application.

#### L'écran tactile ne fonctionne pas ou ne réagit pas

Maintenez enfoncé le bouton marche/arrêt pendant plus de 8 secondes jusqu'à ce que l'appareil s'éteigne. Puis rallumez-le normalement.

#### L'appareil ne s'éteint pas ou le système plante

Chargez la batterie durant une demi-heure puis maintenez le bouton marche/arrêt enfoncé pendant plus de 8 secondes jusqu'à ce que l'appareil s'éteigne. Puis rallumez-le normalement.

#### Impossible d'accéder à Internet via le réseau sans fil

Redémarrez le routeur sans fil ou accédez aux Paramètres, puis redémarrez la connexion WLAN.

#### Impossible de sortir l'appareil du mode Veille

Maintenez enfoncé le bouton marche/arrêt pendant plus de 8 secondes jusqu'à ce que l'appareil s'éteigne. Puis rallumez-le normalement.